## (7)外部ファイル吸上げ

## ≪詳細手順≫ 外部ファイルへの吸上げ

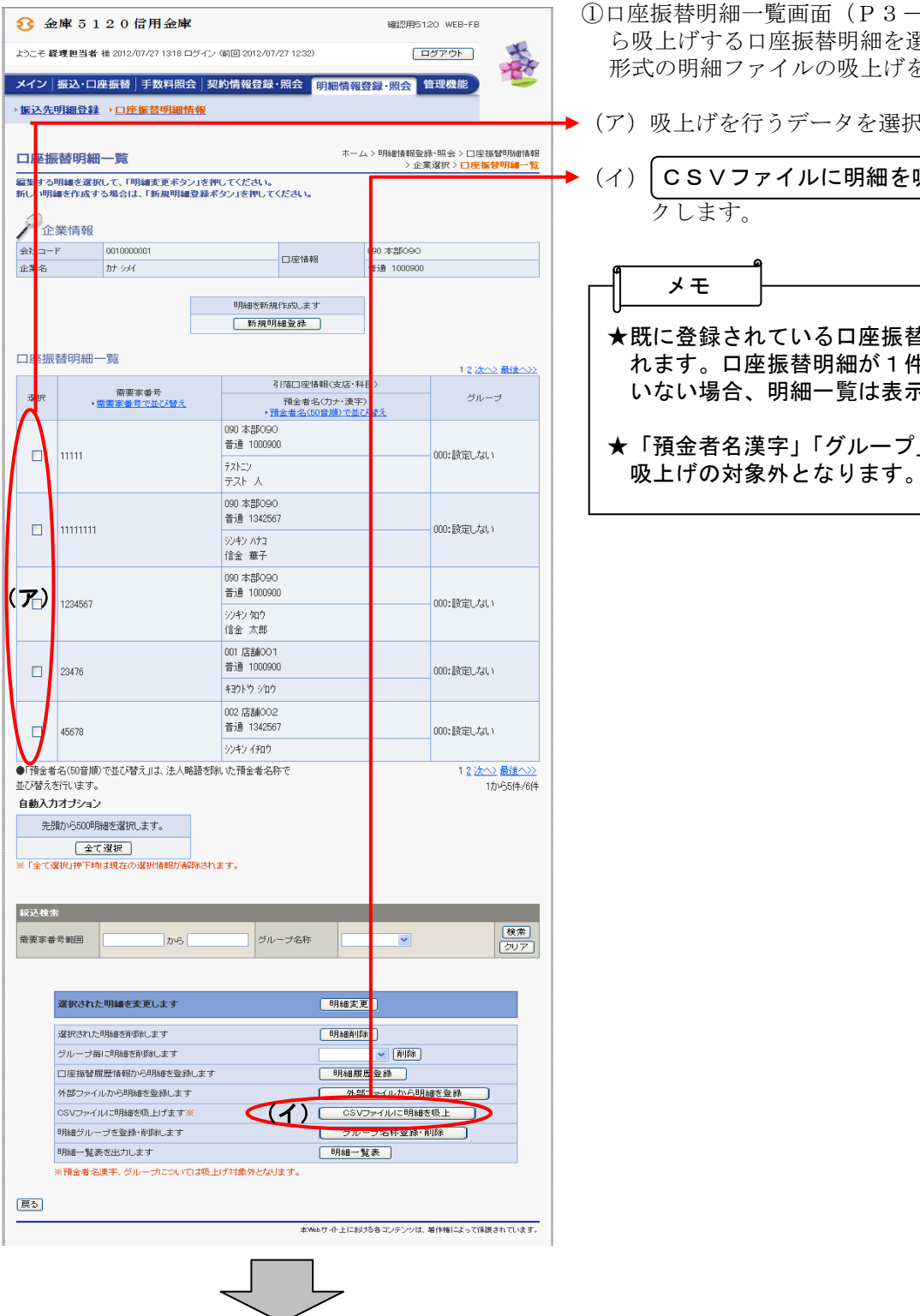

- ①口座振替明細一覧画面(P3-17-3)か ら吸上げする口座振替明細を選択し、CSV 形式の明細ファイルの吸上げを行います。
- ▶ (ア) 吸上げを行うデータを選択します。
- (イ)| CSVファイルに明細を吸上 | をクリッ

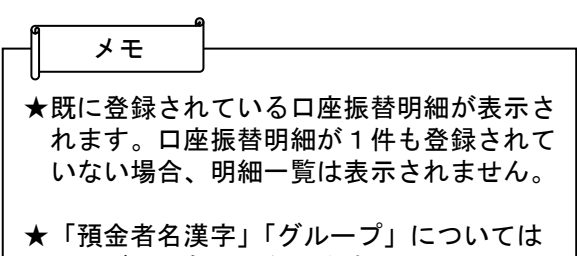

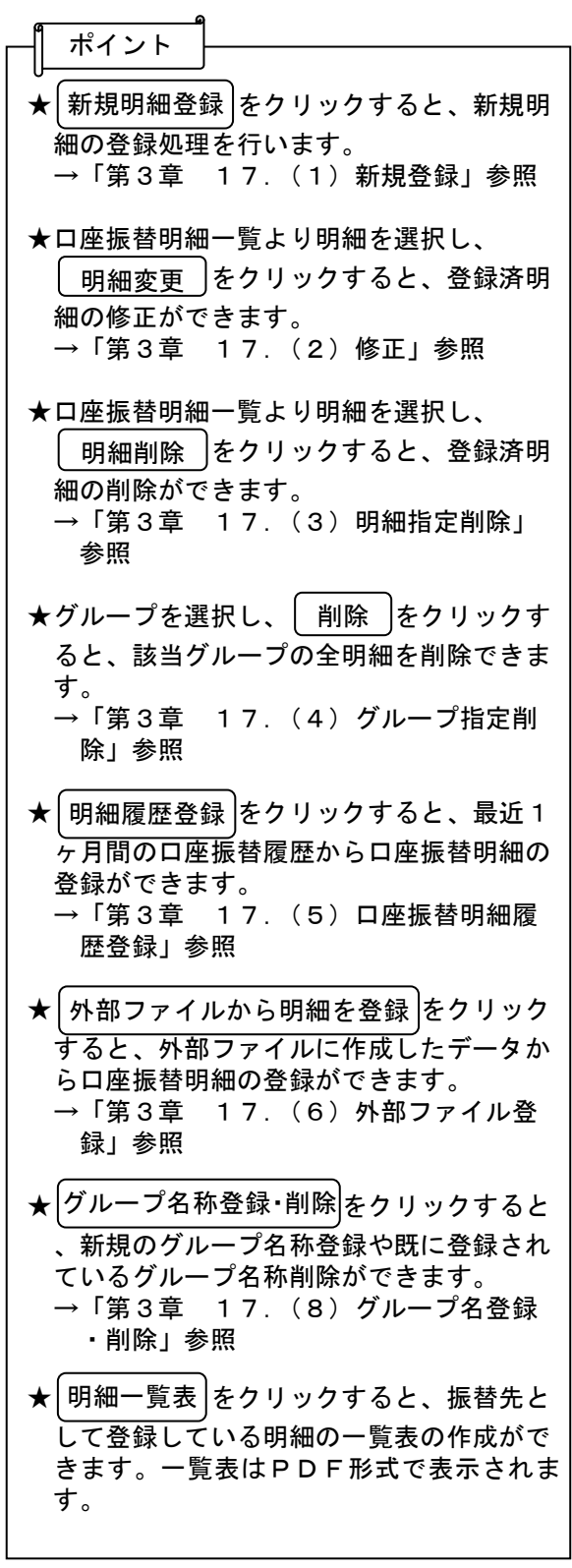

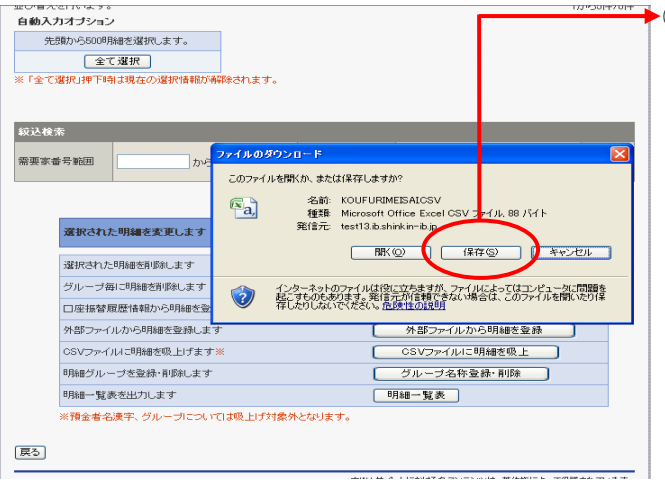

▶ | ○マイドキュント | <br>| ○ロントルストリントの開発の第11<br>| ○ロントルストリントの開発のデザイントの開発を取り換え<br>| ○国のサイトの「『BRの開発のサイト」(1997年)<br>| ○国のサイトのアクセストリントのデジパSSC - IED取扱説明書<br>| ○国のサイクラインのデジタント<br>| ○国のサイクテップの<br>| ○国のサイビデオ<br>| ○国のサイビデオの<br>| ○国の112個人IEMを含意機能達KSSC评価コントつきンte<br>

<mark>KOUHURIMEISTATOSVI</mark><br>Microsoft Office Excel 97-2003 ワークシート

 $\sum$  of p $\equiv$ 

本特がサイト上における各コンテンツは、著作権によって保護されています。

【共同セン<br>【統合IB】<br>【料金シミ』<br>)1.01.移作<br>)1.02.移作

(累存(S)

÷÷

<sub>亚ピリ個人でロッサル</sub>。<br>自動入力オブション

前を付けて保存

**B近代ったファイル**  $\mathbf{C}$ **PY FRANCH**  $\sqrt{\frac{1}{2}}$  $\frac{1}{24 \times 10^{-9}}$ 

戻る

エンロバニバースラン<br>- 自動入力オブション

统込检索

戻る

需要家番号範囲

- 1357 09:39 9 45<br>先頭から500明細を選択します。 

運択された明細を変更します

運択された明細を削除します グループ毎に明細を削除します ■<br>□座指替展歴情報から明細を受賞

外部ファイルから明細を登録します

CSVファイルに明細を吸上げます※

明細グループを登録・削除します 明細一覧表を出力します

先頭から500明細を選択します。 全て選択 |<br>※「全て避視 (東下船)||主要左の選択情報所

保証する場所(0: 日マイドキュメント

ファイル名(N):

-- --- -- --<br>ファイルの種類(I): -<br>※預金者名連字、グループについては吸上げ対象外となります。 ② ファイルのダウンロードの開始メッセージ が表示されますので、 | 保存 なクリック します。 保存

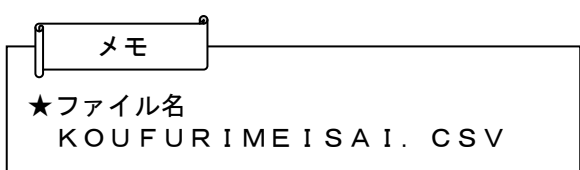

- ▶ 3 ファイルのダウンロード場所を指定します。
	- ④ | 保存 |をクリックするとダウンロード処 理が開始されます。

ダウンロードの完了

 $8020 - 80 = 7$ 

卧

lavs

-<br>※預金者名漢字、 グループについては吸上げ対象外となります。

⑤ ダウンロード完了メッセージが表示され、 ダウンロード処理が完了します。

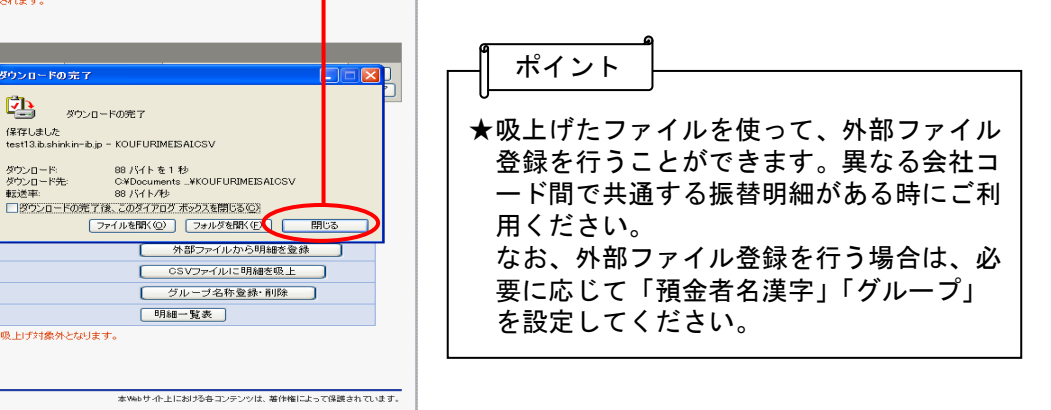